## Oracle® Hospitality Cruise Shipboard Property Management System Event User Guide

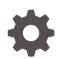

Release 20.1 F33488-01 September 2020

ORACLE

Oracle Hospitality Cruise Shipboard Property Management System Event User Guide, Release 20.1

F33488-01

Copyright © 2000, 2021, Oracle and/or its affiliates.

This software and related documentation are provided under a license agreement containing restrictions on use and disclosure and are protected by intellectual property laws. Except as expressly permitted in your license agreement or allowed by law, you may not use, copy, reproduce, translate, broadcast, modify, license, transmit, distribute, exhibit, perform, publish, or display any part, in any form, or by any means. Reverse engineering, disassembly, or decompilation of this software, unless required by law for interoperability, is prohibited.

The information contained herein is subject to change without notice and is not warranted to be error-free. If you find any errors, please report them to us in writing.

If this is software or related documentation that is delivered to the U.S. Government or anyone licensing it on behalf of the U.S. Government, then the following notice is applicable:

U.S. GOVERNMENT END USERS: Oracle programs (including any operating system, integrated software, any programs embedded, installed or activated on delivered hardware, and modifications of such programs) and Oracle computer documentation or other Oracle data delivered to or accessed by U.S. Government end users are "commercial computer software" or "commercial computer software documentation" pursuant to the applicable Federal Acquisition Regulation and agency-specific supplemental regulations. As such, the use, reproduction, duplication, release, display, disclosure, modification, preparation of derivative works, and/or adaptation of i) Oracle programs (including any operating system, integrated software, any programs embedded, installed or activated on delivered hardware, and modifications of such programs), ii) Oracle computer documentation and/or iii) other Oracle data, is subject to the rights and limitations specified in the license contained in the applicable contract. The terms governing the U.S. Government's use of Oracle cloud services are defined by the applicable contract for such services. No other rights are granted to the U.S. Government.

This software or hardware is developed for general use in a variety of information management applications. It is not developed or intended for use in any inherently dangerous applications, including applications that may create a risk of personal injury. If you use this software or hardware in dangerous applications, then you shall be responsible to take all appropriate fail-safe, backup, redundancy, and other measures to ensure its safe use. Oracle Corporation and its affiliates disclaim any liability for any damages caused by use of this software or hardware in dangerous applications.

Oracle and Java are registered trademarks of Oracle and/or its affiliates. Other names may be trademarks of their respective owners.

Intel and Intel Inside are trademarks or registered trademarks of Intel Corporation. All SPARC trademarks are used under license and are trademarks or registered trademarks of SPARC International, Inc. AMD, Epyc, and the AMD logo are trademarks or registered trademarks of Advanced Micro Devices. UNIX is a registered trademark of The Open Group.

This software or hardware and documentation may provide access to or information about content, products, and services from third parties. Oracle Corporation and its affiliates are not responsible for and expressly disclaim all warranties of any kind with respect to third-party content, products, and services unless otherwise set forth in an applicable agreement between you and Oracle. Oracle Corporation and its affiliates will not be responsible for any loss, costs, or damages incurred due to your access to or use of third-party content, products, or services, except as set forth in an applicable agreement between you and Oracle.

### Contents

### Preface

Prerequisite, Supported Systems and Compatibility

### 1 General Setup

| Event Settings Overview        | 1-1 |
|--------------------------------|-----|
| Adding New Configuration Codes | 1-2 |
| Editing Configured Code        | 1-3 |
| Deleting Configured Code       | 1-3 |
| Searching for Configured Code  | 1-3 |
| Events Overview                | 1-4 |
| Locations Setup                | 1-6 |
| Adding New Location            | 1-7 |
| Editing a Location             | 1-7 |
| Deleting a Location            | 1-7 |
| Searching a Location           | 1-7 |
| Items Setup                    | 1-8 |
| Adding an Item/Price           | 1-9 |
| Deleting an Item               | 1-9 |
| Deleting an Item Price         | 1-9 |
|                                |     |

### 2 Events Management

| Adding New Event  | 2-4  |
|-------------------|------|
| Deleting an Event | 2-8  |
| Editing an Event  | 2-8  |
| Filter Options    | 2-9  |
| Auto Refresh      | 2-10 |
|                   |      |

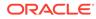

### 3 Pending Approval

| Approving a Pending Request | 3-1 |
|-----------------------------|-----|
| Declining a Pending Request | 3-1 |
| Request Comments            | 3-1 |

### 4 Package Setup

| Adding New Package and Package Item | 4-1 |
|-------------------------------------|-----|
| Removing Package Items              | 4-1 |
| Adding New Package Price            | 4-2 |
| Removing Package Price              | 4-2 |
| Editing a Package                   | 4-2 |
| Deleting a Package                  | 4-2 |
| Searching a Package                 | 4-2 |

### 5 Profiles Setup

| 5-1 |
|-----|
| 5-3 |
| 5-3 |
| 5-4 |
| 5-4 |
| 5-5 |
|     |

### 6 Report Setup

### Preface

This document describes the configuration and functionalities available to Event module

#### Audience

This document is intended for project managers, application specialists and users of Oracle Hospitality Cruise Shipboard Property Management System.

#### **Customer Support**

To contact Oracle Customer Support, access My Oracle Support at the following URL:

#### https://support.oracle.com

When contacting Customer Support, please provide the following:

- Product version and program/module name
- Functional and technical description of the problem (include business impact)
- Detailed step-by-step instructions to re-create
- Exact error message received
- Screenshots of each step you take

#### **Documentation**

Oracle Hospitality product documentation is available on the Oracle Help Center at http://docs.oracle.com/en/industries/hospitality/.

#### **Revision History**

#### Table 1 Revision History

| Date           | Description of Change |
|----------------|-----------------------|
| September 2020 | Initial Publication   |

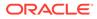

# Prerequisite, Supported Systems and Compatibility

This section describes the minimum requirement for the Event module.

#### Prerequisites

- Event.exe
- OHCSPSMBusiness.dll
- OHCSPMSData.dll
- OHCSPMSDB.dll

#### Supported Operating System

See Compatibility Matrix at http://docs.oracle.com/en/industries/hospitality/.

#### Compatibility

SPMS version 20.1 or later. For customers operating on version 20.1 and below, database upgrade to the recommended or latest version is required

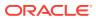

## 1 General Setup

The General Setup section is where you configure the codes used in module such as booking type, event category, locations, and items use by the event, special packages and profiles of the event required when creating an event. The following setup will assist you in organizing and placing the necessary orders for items required by an event

### **Event Settings Overview**

| Home<br>Home<br>Locations Items Pa<br>General Setup | dkages Profiles Events Per<br>Appro | ding<br>val (0)<br>puest Reports<br>Report Edit |                                 |  |
|-----------------------------------------------------|-------------------------------------|-------------------------------------------------|---------------------------------|--|
| vents Overview Set                                  | tings 🗵                             |                                                 |                                 |  |
| onfiguration Type<br>Booking Groups                 | <search></search>                   |                                                 | Find                            |  |
| Event Category                                      | Code                                | Name                                            | Description                     |  |
| Event Code<br>Group Type                            | *                                   |                                                 | < Add New Booking Groups Here > |  |
| In-House                                            | > 1                                 |                                                 |                                 |  |
| Item Type     Location Type                         | 2                                   |                                                 |                                 |  |
| Location Type<br>Location Link                      | 1                                   |                                                 |                                 |  |
| Package Type                                        |                                     |                                                 |                                 |  |
| Price By<br>Providers<br>Set Up Type                |                                     |                                                 |                                 |  |
| Providers                                           |                                     |                                                 |                                 |  |
| E per op rype                                       |                                     |                                                 |                                 |  |
|                                                     |                                     |                                                 |                                 |  |
|                                                     |                                     | Count = 3                                       |                                 |  |

Figure 1-1 System Setup

Event Settings Overview is the main configuration window where parameters and settings for furniture fitting, sound system, utensils, other equipment needed by the ship operator to organize an event is setup. The Configuration Type features Booking Groups, Event Category, Event Code, Group Type, In-House, Item Type, Location Type, Location Link, Package Type, Price By, Providers and Set Up Type Functions.

#### **Configuration Type**

Configuration Type contains all the general settings use in Event module and are described below:

- **Booking Group:** The Booking Group holds the security codes that determine who is allowed to book or change an event location.
- **Event Category:** The Event Category code is used to categorize the type of event and is mainly used in report printing.
- **Event Code:** The Event Code holds the Priced By, Event Category, and Event Name that enables a quick entry of an Event on the Event Detail Form.
- **Group Type:** The Group Type code defines the specific type of Group and they vary from one Cruise Line to another.

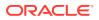

- In-House: The In-House code defines an event category associated with the department or area for a non-group event.
- **Item Type:** The Item Type code defines the items by groups, for example, cutleries, linens, furniture and much more.
- **Location Link:** The Location Link holds a generic code for a location that groups few locations, to facilitate the copying of templates from one ship to another.
- **Package Type:** The Package Type defines the Packages used to help find a specific Package.
- **Price By:** Stores the price by codes available to the cruise liner.

| Field Name | Description       |
|------------|-------------------|
| С          | Consumption       |
| F          | Fixed             |
| A          | Fixed Guests      |
| R          | Fixed Cabins      |
| L          | Calculated Guests |
| S          | Calculated Cabins |

 Table 1-1
 Price By Configuration Type

- **Providers:** The Providers code defines the shipboard group responsible for fulfilling items required by the event.
- Setup Type: The Setup Type defines the available seating or set up for the location. For example, U-Shape seating, Theatre, Pool Party, Conference, and others.

### Adding New Configuration Codes

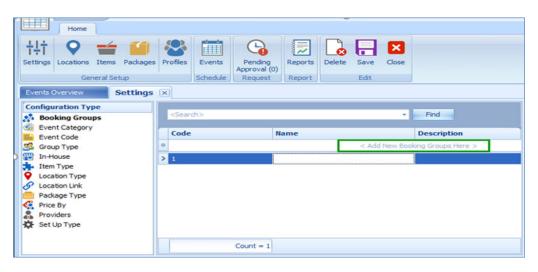

Figure 1-2 New Configuration Codes Window

**1.** From the ribbon bar General Setup group, click **Settings** and then navigate to Configuration Type to select the configuration type to add.

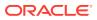

- 2. The Code field is mandatory. Insert the code, name, and description in the field below the Search bar, and then click **Save** to save the record.
- 3. When you click **Save** on the input field for the Code is empty, the system prompts a warning message '*Please enter a unique code. Do you want to correct the value?*'
- 4. Click **Yes** and insert the Code accordingly.
- 5. Click **Save** to save the record.

### **Editing Configured Code**

- **1.** From the Configuration Type panel, select the code to edit and then change the description accordingly. Only the name and description column is editable.
- 2. Click **Save** at the ribbon bar to save the changes.

### **Deleting Configured Code**

• Select the code to delete and click **Delete** on the ribbon bar.

### Searching for Configured Code

- **1.** Select the Configuration group from the container and then navigate to the **Search** bar.
- 2. Enter the keyword in the search bar and click **Find** to search. The matching results are highlighted in yellow if any.

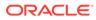

### **Events Overview**

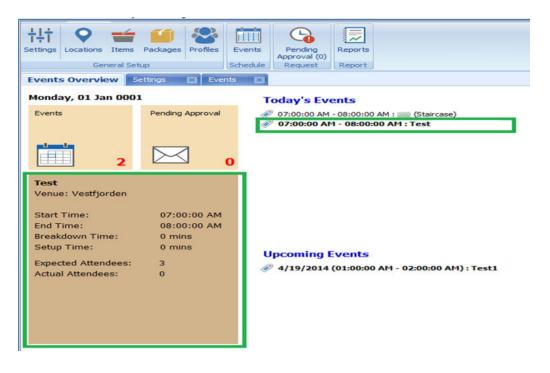

Figure 1-3 Events Overview

The Events Overview shows the summary of events for today and upcoming events, with the summary of total events pending approval. You may further drill down to view the event information by clicking the functions available on the window.

Double-clicking on any available event in Today's Events or Upcoming Events section launches the Event Booked window.

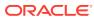

| Event Details 🗾                                                                                                  | Additional Details | Event Attendees | Event Items |                        |                   |
|----------------------------------------------------------------------------------------------------|--------------------|-----------------|-------------|------------------------|-------------------|
| Event ID:                                                                                                    | Test1              |                 |             | Event Information      |                   |
| Event Code                                                                                                    | DESK - Desk        |                 | -           | Date:                  | 19-Apr-2014 -     |
| vent Name:                                                                                                    | Test1              |                 |             | Start Time:            | 01:00 \$          |
| ategory:                                                                                                    | 1-GAP - Gap        |                 | -           | End Time:              | 02:00             |
| etUp Type:                                                                                                    | Conference         |                 | *           | Seating Time:          | 00:00 0           |
|                                                                                                    |                    |                 | 1           | Set Up Time (mins):    | 0 0               |
| Description:                                                                                                    |                    |                 |             | Breakdown Time (mins): | 0 0               |
|                                                                                                    |                    |                 |             | Duration:              | 60 🕻              |
| Message:                                                                                                    |                    |                 |             | Attendance             |                   |
| 1999-999- <del>9</del> 99-999                                                                                    |                    |                 | ÷.          | Expected Attendance:   | 2 🗘               |
| Compliments:                                                                                                    |                    |                 |             | Actual Attendance:     | 0 0               |
| Location Informat                                                                                                | tion               |                 |             | 🐼 Auto                 |                   |
| Location:                                                                                                    |                    |                 | *           | Pricing                |                   |
| Location Status:                                                                                                 | Approved           |                 |             |                        |                   |
| Person Responsib                                                                                                 | la                 |                 |             |                        | C - Comsumption - |
| and the second second second second second second second second second second second second second second second |                    |                 |             | Price:                 | •                 |
| Search By Name/ Cal                                                                                              | bin:               |                 | ~           | Extended Price:        |                   |
| Last Name:                                                                                                    |                    |                 |             | Calculated Price:      | \$                |
| First Name:                                                                                                    |                    |                 |             |                        |                   |
| Cabin:                                                                                                    |                    |                 |             |                        |                   |

| Figure 1-4 Event Boo | oked |
|----------------------|------|
|----------------------|------|

Clicking the number of events in the **Events** section displays the event in Date, Week, Month or Timeline grid. You can also add, edit an event from this window. See *Event Management* section for steps to add, delete, and edit and event.

Figure 1-5 Events — Timeline View

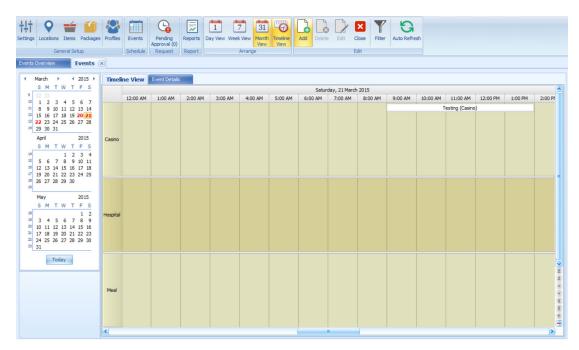

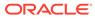

Clicking the number on Pending Approval section displays the list of events that are pending approval.

Figure 1-6 Event - Pending Approval Tab

| ttings Locations Item    | s Packages Profiles    |                  | Reports Approve De | dine Comments Close | Status     |            |        |
|--------------------------|------------------------|------------------|--------------------|---------------------|------------|------------|--------|
| General S                | etup                   | Schedule Request | Report             |                     |            |            |        |
| Events Overview          | Pending Approv         | ral (1) 🗵        |                    |                     |            |            |        |
| <search></search>        |                        | *                | Find               |                     |            |            |        |
|                          |                        |                  |                    |                     |            |            |        |
| )rag a column header her | e to group by that col | umn              |                    |                     |            |            |        |
| Drag a column header her | e to group by that col | umn Location     | Item               | Event Date          | Event Time | Event Name | Status |

### **Locations Setup**

| Itit         Organization         Itit         Organization         Itit         Ititi                                                                                                    | Pending Report<br>Approval (0)                                                                                                    | Ph                                                                                               | oad Delete<br>oto Photo                       | Save Close |                          |                                                                                                    |
|----------------------------------------------------------------------------------------------------|----------------------------------------------------------------------------------------------------|--------------------------------------------------------------------------------------------------|-----------------------------------------------|------------|--------------------------|----------------------------------------------------------------------------------------------------|
| Locations         Prind           Council of the Applicable                                                                                                    | Location Details<br>Location Code:<br>Location Name:<br>Link:<br>External Code:<br>Ded:<br>Ship Location:<br>Booking Grupp:<br>Location Type:<br>Description:<br>Comments: | 1<br>Library<br>(hot Appicable)<br>DK7 - Deck 7<br>Ponward<br>(hot Appicable)<br>(hot Appicable) |                                               |            |                          | Seneral Vivate: Yes Vivate: Vivate: Vivat: Viv |
| - Conge<br>- LOUNGE - Lounge<br>- Conema - Cinema                                                                                                    | Other Limits                                                                                                    | Min Pax                                                                                          | Max Pax                                       | Private    | Photo Gallery Image Name | Parent Location: (Not Applicable) *                                                                                                    |
| Dice - Dice     Dice - Dice     Dice - Dice     Dice - Dice     direct - Hospitally - Hospitally -     direct - Other     direct - Other     direct - Other     direct - Other     direct - Dicet     direct - Dicet | Codital     Conference     Seated     Theater     U-Shape                                                                                                    | 100000000<br>100000<br>0<br>100<br>100<br>100                                                    | 9999999998<br>5555556<br>0<br>0<br>2222222222 |            |                          | NO IMAGE<br>FOUND                                                                                                    |

#### Figure 1-7 Locations Tab

The Locations Setup is accessible through the **General Setup**, **Locations** icon at the ribbon bar. It shows the location available for an event booking and is grouped by location category.

In each of the location, you can then define the location details, seating style suitable for that location, attached a photo gallery and set the minimum/maximum person allowed, and all these settings are linked to codes configured in Event Settings Overview.

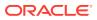

### Adding New Location

- **1**. Click **Location** from the General Setup group.
- 2. On the Location tab, the sub-locations are listed in a container view. Click the + button to expand the container list.
- 3. To add a new location, select the main location, and then click Add on the ribbon bar.
- 4. In the Location Details section, enter all the necessary fields. The Location Code, Location Name, Booking Group, and Location Type are mandatory fields and the system prompts an error when the field is empty.
- Navigate to the Other Limits section, select the Set-Up Type suitable for this location, enter the minimum/maximum person allowed for each seating type and select the Private check box for events that are held privately.
- 6. Click the **Upload Photo** icon on the ribbon bar to attached images of the location to the Photo Gallery section.
- At the General section, insert the minimum/maximum attendees allowed using the arrow up/down key. Turning the **Private** toggle to **Yes** indicates that the location use with other events at the same time.
- 8. At the Location Availability section, the availability is default to **Yes**. Sliding it to **No** will make the location unable. Select the available date from/to using the date editor.
- 9. At the Parent Location section, select the **Parent Location** from the drop-down list if it is a sub-location. Sliding the toggle to **Yes** makes the location a Parent Location.
- 10. Click **Save** at the ribbon bar to save the location.

### Editing a Location

To edit a location, select the location from the location tree view and edit the information and then click **Save** to the changes.

### **Deleting a Location**

To delete a location, select the location from the location tree view and then click **Delete** on the ribbon bar. You cannot delete a location if an event is linked to it.

### Searching a Location

To search for a location, enter the keyword in the location search bar and then click **Find** and all the relevant records will be shown in yellow.

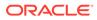

### **Items Setup**

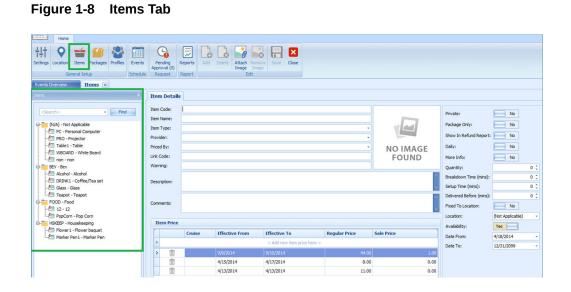

The Items Setup allows you to define every item used for an event from the type of cutleries, flower arrangements to furniture and others. Multiple prices per item based on date period is allowed, enabling a selection based on the cruise selection and Effective From and Effective To date.

| Field Name            | Description                                                                                                    |
|-----------------------|----------------------------------------------------------------------------------------------------|
| Private               | Determine whether the item is available for private event or public and this is based on item's status.        |
| Package Only          | An indicator that item may be used as a Package.                                                               |
| Show in Refund Report | An indicator whether the items should show in Refund report use by Affair Where.                               |
| Daily                 | Control the quantity of the item to be multiplied by the number of days in the cruise.                         |
| More Info             | A control to prompt Item Form for additional<br>information to be entered when items are<br>added to an event. |
| Breakdown Time        | The number of minutes required to take down the item at the end of an event.                                   |
| Setup Time            | The number of minutes required to set up the item at the beginning of an event.                                |
| Delivered Before      | A number of minutes the item to be delivered before the start of the event.                                    |
| Fixed to Location     | An indicator that item is fixed to a certain location and are movable.                                         |

Table 1-2 Control Key in Item Price

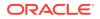

| Table 1-2 | (Cont.) Control Key in Item Price |
|-----------|-----------------------------------|
|-----------|-----------------------------------|

| Field Name   | Description                                         |
|--------------|-----------------------------------------------------|
| Availability | Indicates the item availability by period specific. |

### Adding an Item/Price

- 1. Under General Setup group at the ribbon bar, click **Item Setup**. The Item Code, Item Name, Item Type, Provider, and Priced By are mandatory fields. The system prompts an error if one of the fields is empty.
- 2. On the left of the Items tab, expand the tree view and then click Add to add a new item.
- 3. In the Item Details section, enter all the necessary fields.
- 4. Navigate to the Item Price section, select the cruise, effective date from/to from the dropdown list and insert the regular price and sale price. Overlapping dates is not permissible in item price setup. For an item price changed that is already booked for the current system date or future event, the price change applies to these events also.
- 5. It is not permissible to set up item prices with an overlapping date. If the input item price has an invalid date, the system prompts a Confirmation prompt. Click **Yes** to edit or **No** to exit without making any changes.
- 6. Various controls are available and switching these controls to **Yes** does affect the Item Price behavior.
- 7. Once all the required information is entered, click **Save** to save the changes.

### Deleting an Item

- 1. At the Items tab container, select the item to delete, and then click **Delete** on the ribbon bar.
- 2. Select **Yes** at the confirmation prompt to delete the item or No to return to the previous menu.

#### **Deleting an Item Price**

- 1. Repeat steps 1 and 2 of Adding an Item.
- 2. Select the Item and then navigate to the Item Price section.
- 3. **Right-click** on the Item Price you wish to delete and click the delete prompt.
- 4. Click **Save** at the ribbon bar to save the changes.

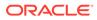

## 2 Events Management

The Events tab gives you a visibility of the location availability by day, month or timeline view and manages the events booking within the same function.

#### **Types of View**

You can view the events booking by Day, Week, Month and Timeline View, and each of these layout are different from one to another.

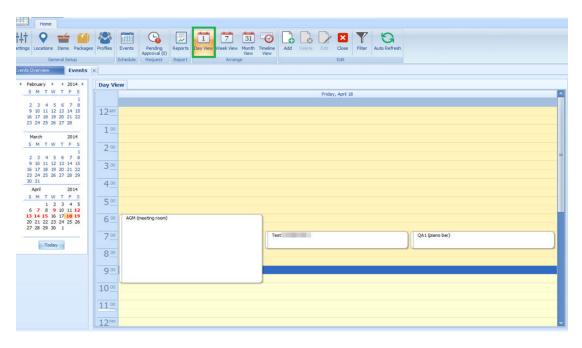

Figure 2-1 Events – Day View

| Home                                                           |                                                                                                    |                 |
|----------------------------------------------------------------|----------------------------------------------------------------------------------------------------|-----------------|
| 남남 ♥ 달 월<br>Settings Locations Items Packages<br>General Setup | s Profiles Events Reports Day View Week View Month Timeline View View View View View View View Vie |                 |
| Events Overview Events                                         | ×                                                                                                  |                 |
| 4 February + 4 2014 👀                                          | Week View                                                                                          |                 |
| S M T W T F S                                                  |                                                                                                    | day, April 17 🥤 |
| 2 3 4 5 6 7 8                                                  | 3:00 PM 4:00 PM www (Staircase)                                                                    |                 |
| 9 10 11 12 13 14 15<br>16 17 18 19 20 21 22                    |                                                                                                    |                 |
| 23 24 25 26 27 28                                              |                                                                                                    |                 |
| March 2014                                                     |                                                                                                    |                 |
| SMTWTFS                                                        |                                                                                                    |                 |
| 1                                                              |                                                                                                    |                 |
| 2 3 4 5 6 7 8<br>9 10 11 12 13 14 15                           |                                                                                                    |                 |
| 16 17 18 19 20 21 22<br>23 24 25 26 27 28 29                   | Tuesday, April 15 Prid                                                                             | day, April 18   |
| 30 31                                                          | 4:00 AM 5:00 AM coffee event (Smoking area) 6:00 AM 10:00 AM AGM (meeting room)                    |                 |
| April 2014                                                     | 7:00 AM 8:00 AM Test                                                                               |                 |
| SMTWTFS                                                        | 7:00 AM 8:00 AM (Q41 (piano bar)                                                                   |                 |
| 1 2 3 4 5<br>6 7 8 9 10 11 12                                  |                                                                                                    |                 |
| 13 14 15 16 17 18 19<br>20 21 22 23 24 25 26                   |                                                                                                    |                 |
| 27 28 29 30 1                                                  |                                                                                                    |                 |
|                                                                |                                                                                                    |                 |
| Today                                                          |                                                                                                    |                 |
|                                                                | Wednesday, April 16 Saturd<br>1:00 AM 2:00 AM Test1                                                | day, April 19   |
|                                                                | 1:00 AM 2:00 AM Test1                                                                              |                 |
|                                                                |                                                                                                    |                 |
|                                                                |                                                                                                    |                 |
|                                                                | Sund                                                                                               | day, April 20   |
|                                                                |                                                                                                    |                 |
|                                                                |                                                                                                    |                 |
|                                                                |                                                                                                    |                 |

Figure 2-2 Events – Week View

Figure 2-3 Events – Monthly View

| gs Locations Items Packages<br>General Setup<br>Is Overview Events | Schedule Reque    | ng Reports Day View Week |                                | Delete Edit Close F | iter Auto Refresh |                    |                       |
|--------------------------------------------------------------------|-------------------|--------------------------|--------------------------------|---------------------|-------------------|--------------------|-----------------------|
| February > < 2014 >                                                | Calendar View     |                          |                                |                     |                   |                    |                       |
| SMTWTFS                                                            | Sunday            | Monday                   | Tuesday                        | Wednesday           | Thursday          | Friday             | Saturday              |
| 2 3 4 5 6 7 8                                                      | April 6           | 7                        | 8                              | 9                   | 10                | 11                 |                       |
| 9 10 11 12 13 14 15                                                |                   | 1 (Casino)               | EVE1 (Cinema)                  |                     |                   |                    | 111 (Stad)            |
| 16 17 18 19 20 21 22                                               |                   | EVE2                     |                                |                     |                   |                    | 222 (Staircase)       |
| 23 24 25 26 27 28                                                  |                   |                          |                                |                     |                   |                    | EVE321 (Smoking area) |
| March 2014                                                         |                   | 3 (Hospitality)          |                                |                     |                   |                    | EVE123 (Casino)       |
| SMTWTFS                                                            | 13                | 14                       | 15                             | 16                  | 17                | 18                 |                       |
| 1                                                                  |                   |                          |                                | 10                  | 17                |                    |                       |
| 2 3 4 5 6 7 8<br>9 10 11 12 13 14 15                               | 111 (Staircase)   | www (Staircase)          | coffee event (Smoking<br>area) |                     |                   | AGM (meeting room) | Test1 .               |
| 16 17 18 19 20 21 22                                               | test2 (Staircase) |                          |                                |                     |                   | Test               |                       |
| 23 24 25 26 27 28 29<br>30 31                                      |                   |                          |                                |                     |                   | QA1 (piano bar)    |                       |
|                                                                    |                   |                          |                                |                     |                   |                    |                       |
| April 2014<br>SMTWTFS                                              | 20                | 21                       | 22                             | 23                  | 24                | 25                 |                       |
| 1 2 3 4 5                                                          |                   |                          |                                |                     |                   |                    |                       |
| 6 7 8 9 10 11 12                                                   |                   |                          |                                |                     |                   |                    |                       |
| 13 14 15 16 17 18 19<br>20 21 22 23 24 25 26                       |                   |                          |                                |                     |                   |                    |                       |
| 27 28 29 30 1                                                      |                   |                          |                                |                     |                   |                    |                       |
|                                                                    | 27                | 28                       | 29                             | 30                  | May 1             | 2                  |                       |
| Today                                                              |                   |                          |                                |                     |                   |                    |                       |
|                                                                    |                   |                          |                                |                     |                   |                    |                       |
|                                                                    |                   |                          |                                |                     |                   |                    |                       |
|                                                                    |                   |                          |                                |                     |                   |                    |                       |
|                                                                    |                   | 5                        |                                |                     | 8                 | 9                  |                       |
|                                                                    | 1                 | 5                        | 6                              | 7                   | 8                 | 9                  |                       |
|                                                                    |                   |                          |                                |                     |                   |                    |                       |
|                                                                    |                   |                          |                                |                     |                   |                    |                       |

| gs Locations Items Packager<br>General Setup                                                                                                    | s Profiles Events<br>Schedule | Pending<br>Approval (0) |         |         | View Month<br>View Arrange | Timeline<br>View | Add Delete | Edit <b>d</b>   |                            | Auto Refres    | h       |          |          |          |         |      |
|----------------------------------------------------------------------------------------------------|-------------------------------|-------------------------|---------|---------|----------------------------|------------------|------------|-----------------|----------------------------|----------------|---------|----------|----------|----------|---------|------|
| ts Overview Events                                                                                                    | ×                             |                         |         |         |                            |                  |            |                 |                            |                |         |          |          |          |         |      |
| February ▶ ◀ 2014 ▶<br>S M T W T F S                                                                                                    | Timeline View                 | Event Details           |         |         |                            |                  |            |                 |                            |                |         |          |          |          |         |      |
| 1                                                                                                    |                               | 12:00 AM                | 1:00 AM | 2:00 AM | 3:00 AM                    | 4:00 AM          | 5:00 AM    | Frie<br>6:00 AM | day, 18 April 2<br>7:00 AM | 014<br>8:00 AM | 9:00 AM | 10:00 AM | 11:00 AM | 12:00 PM | 1:00 PM | 2:00 |
| 2 3 4 5 6 7 8<br>9 10 11 12 13 14 15<br>16 17 18 19 20 21 22<br>23 24 25 26 27 28                                                                                                    | Vestfjorden and Loppa         |                         |         |         |                            |                  |            |                 |                            |                |         |          |          |          |         |      |
| March 2014<br>SMTWTFS                                                                                                    | Casino                        |                         |         |         |                            |                  |            |                 |                            |                |         |          |          |          |         |      |
| 1<br>2 3 4 5 6 7 8<br>9 10 11 12 13 14 15<br>16 17 18 19 20 21 22                                                                                                    | Cinema                        |                         |         |         |                            |                  |            |                 |                            |                |         |          |          |          |         |      |
| 16         17         18         19         20         21         22           23         24         25         26         27         28         29           30         31         April         2014 | Dicso                         |                         |         |         |                            |                  |            |                 |                            |                |         |          |          |          |         |      |
| S M T W T F S<br>1 2 3 4 5<br>6 7 8 9 10 11 12                                                                                                    | Dining Place                  |                         |         |         |                            |                  |            |                 |                            |                |         |          |          |          |         |      |
| <b>13 14 15</b> 16 17 <b>18 19</b><br>20 21 22 23 24 25 26<br>27 28 29 30 1                                                                                                    | Hospitality                   |                         |         |         |                            |                  |            |                 |                            |                |         |          |          |          |         |      |
| Today                                                                                                    | meeting room                  |                         |         |         |                            |                  |            |                 | AGM (mee                   | ting room)     |         |          |          |          |         |      |
| roddy                                                                                                    |                               |                         |         |         |                            |                  |            |                 |                            |                |         |          |          |          |         |      |
|                                                                                                    | piano bar                     |                         |         |         |                            |                  |            |                 | QA1 (piano<br>bar)         |                |         |          |          |          |         |      |
|                                                                                                    | da                            |                         |         |         |                            |                  |            |                 |                            |                |         |          |          |          |         |      |
|                                                                                                    | fda                           |                         |         |         |                            |                  |            |                 |                            |                |         |          |          |          |         |      |

Figure 2-4 Events – Timeline View

To select the type of view to display,

- 1. Click **Event** at the ribbon bar, then navigate to **Arrange** group and select the view.
- 2. On the left of the Events tab, select the **date** using the date editor.
- 3. On the left of the Events tab, locations for events are displayed. If there is an event booked at that location, the event name is shown in a tree view under the location.
- 4. Double-clicking an event on the calendar view displays the event by location and start/end time.
- 5. Clicking **More Details** opens the Event Booked form, which displays more information of the event, additional details, event attendees and event items booked.

| Status    | Description                                                                           |
|-----------|---------------------------------------------------------------------------------------|
| Hold      | A group status which the travel plans are uncertain or there might be a cancellation. |
| Tentative | A group status which has tentative travel plans.                                      |
| Booked    | The locations or items added to an event has been approved.                           |
| Paid      | A paid event.                                                                         |
| Requested | Location or items added to an event are pending approval.                             |

Table 2-1 Event Booking Status

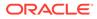

### Adding New Event

Before an event can be added successfully, these fields must be filled -**Event ID**, **Event Code**, **Event Name**, **Category** and**Priced By**.

To add an event,

- **1.** Select the Types of View from the ribbon bar, for instance, Timeline View and place the mouse on the start time of the required location.
- 2. At the time grid, drag your mouse over the time period and click Add. The system auto-populates the Location, Date, Start Date, End Time and Duration in the booking calendar based on the selection and launches the Event Details tab.
- 3. Insert all the required information. If the mandatory field is empty, the system prompts an error and mark the fields with a red *X*.

|                      |                   | Ever             | nt Booked   |                        |               | ×    |
|----------------------|-------------------|------------------|-------------|------------------------|---------------|------|
| New Event (Friday    | , April 18, 2014  | 07:00 AM - 08:00 | AM)         |                        |               |      |
| Event Details Ac     | lditional Details | Event Attendees  | Event Items |                        |               |      |
| Event ID:            |                   |                  |             | Event Information      |               |      |
| Event Code           |                   |                  | •           | Date:                  | 18-Apr-2014 - |      |
| Event Name:          |                   |                  |             | Start Time:            | 07:00 🗘       | i II |
| Category:            |                   |                  | <b>*</b>    | End Time:              | 08:00 ‡       | i II |
| SetUp Type:          |                   |                  | -           | Seating Time:          | 00:00 ‡       | i    |
|                      |                   |                  |             | Set Up Time (mins):    | 0 🗘           | j    |
| Description:         |                   |                  |             | Breakdown Time (mins): | 0 🗘           |      |
|                      |                   |                  | -           | Duration:              | 60 🌲          |      |
| Message:             |                   |                  | 1           | Attendance             |               |      |
|                      |                   |                  |             | Expected Attendance:   | 0 ‡           |      |
| Compliments:         |                   |                  |             | Actual Attendance:     | 0 ‡           |      |
| Location Informati   | 0.0               |                  |             | Auto                   |               |      |
|                      |                   |                  |             | Pricing                |               | ΞI.  |
| Location:            | 4 - Staircase     |                  | <b></b>     | Priced By:             |               |      |
| Person Responsible   | e                 |                  |             | Price:                 | \$            | 11   |
| Search By Name/ Cabi | n:                |                  | •           | Extended Price:        | *             | i    |
| Last Name:           |                   |                  |             | Calculated Price:      |               |      |
| First Name:          |                   |                  |             |                        |               |      |
| Cabin:               |                   |                  |             |                        |               |      |
|                      |                   |                  |             |                        |               |      |
| Status: Requ         | ested             |                  |             | Save                   | Close         |      |

#### Figure 2-5 Event Details Tab

#### **Additional Details**

The Additional Details tab stores the itinerary information and event notes, if any.

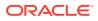

|                              |                              | General Setting              |                                                                                                    |
|------------------------------|------------------------------|------------------------------|----------------------------------------------------------------------------------------------------|
|                              |                              | Sales Price:                 | No                                                                                                    |
|                              |                              | No End:                      | No                                                                                                    |
|                              |                              | Private:                     | No                                                                                                    |
|                              |                              | Party / Function Grid:       | No                                                                                                    |
|                              | 1                            | Digital Display:             | No                                                                                                    |
| < Add new event notes here > |                              | Daily News:                  | No                                                                                                    |
|                              |                              | Meals                        |                                                                                                    |
|                              |                              | Breakfast:                   | No                                                                                                    |
|                              |                              | Lunch:                       | No                                                                                                    |
|                              |                              | Dinner:                      | No                                                                                                    |
|                              |                              |                              |                                                                                                    |
|                              | < Add new event notes here > | < Add new event notes here > | Sales Price:<br>No End:<br>Private:<br>Party / Function Grid:<br>Digital Display:<br>Daily News:<br>Meals<br>Breakfast: |

Figure 2-6 Event - Additional Details Tab

Table 2-2 Field Definition of Additional Tab

| Field Name     | Description                                                                                                    |
|----------------|----------------------------------------------------------------------------------------------------|
| Print Time     | The print time for the client itinerary if the event<br>time are to be shown differently. For example, if<br>sail away party is scheduled for 5 PM for 60<br>minutes, a print time can be after the boat drill. |
| Print Location | A location description that overrides the default printer location.                                                                                                    |
| Print Provider | This can be use on events that may not have items<br>included but you need to show a provider. In this<br>case, the Print Provider can be used to show who<br>fulfill the event.                                |

#### **Event Attendees**

The Event Attendees tab allows you to add **Group Attendees** and **Guest** for the event. In Event Booking, members of group attendees are based on attendees in Group Attendees set up in Profiles. For example, group "861B TESTER" has total of five (5) attendees' setup in Profile. When the group "861B TESTER" is selected, these five names then appear in the List of Available Guest in Event Attendees tab.

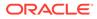

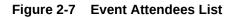

| test   | - Find     |
|--------|------------|
| Name   | Status     |
| TEST   | Checked-in |
| TESTER | Checked-in |
| Tester | Checked-in |
| TEST   | Checked-in |
| TEST   | Checked-in |
| TEST   | Checked-in |

- **1.** To add an attendee, navigate to the **Event Attendees** tab of the select group.
- 2. In the Attendees selection window, select the guest to add from the Group Attendees or Guest tab, and then click **Add to Event**.
- 3. To remove the attendee, choose the attendee from the existing list and click **Remove From Event**.

#### **Event Items**

The Event Items allow you to choose and add items or packages use in the event from items setup in Items Setup.

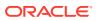

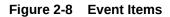

| marker       | ✓ Find     |
|--------------|------------|
| em Code      | Item Name  |
| Housekeeping |            |
| Marker Pen1  | Marker Pen |

- **1.** From the Event Booking window, navigate to the Event Items tab and select one of the tabs.
- 2. Available Items or Packages are listed below the tab. Select the item listed in the List of Available Items or Package, then click **Add to Event**.

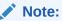

Some of the items may increase the setup/breakdown time of the event.

- **3.** By default, the quantity of the selected item is one and to increase the quantity, navigate to Items use for this event section and use the arrow up/down to increase/decrease the quantity, thus increases the Total Item Price.
- 4. Depending on how the Item is set up and provided the warning message prompt is configured, the system prompts an 'Out of Stock' warning when the item is fully utilized. Click OK to close the prompt and add the item to the event.
- 5. If the item is set as Private in Item's Setup and when adding an item to the event, the system prompts a confirmation message. Clicking **Yes** on the confirmation prompt adds the item to the event and sets the event as Private. Click **No** to exit without making any changes.

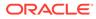

#### Figure 2-9 Item Confirmation

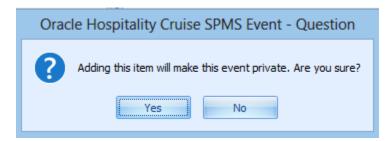

6. To remove the item/packages, choose the item from the Items use for the event and click the **Remove from Event** button

### **Deleting an Event**

Deleting an event is possible if the guest no longer wishes to go ahead with the booking. Below are the steps to delete an event.

- **1**. Navigate to the Event Overview window.
- 2. Right-click on the event to delete.
- 3. At the context menu, select Delete Event
- 4. At the confirmation message, click **Yes** to delete or **No** to exit. Alternatively, you may select the event and click the **Delete** button at the ribbon bar.

### Editing an Event

- 1. To change the event details, select the event from the Event Overview window, then click the **Edit** button at the ribbon bar to open the Event Booking form.
- 2. Alternatively, you may right-click on the Event and select **Edit Event** from the context menu, then click **More Details** to open the Event Booking form.

|                    | Test1                | ×      |
|--------------------|----------------------|--------|
| Event Location:    |                      | · ·    |
| Event Description: |                      |        |
| Event Start Time:  | 01:00                | ÷      |
| Event End Time:    | 02:00                | \$     |
|                    | More Details >> Save | Cancel |

Figure 2-10 Edit Event Information

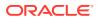

3. Edit the information and then click **Save** to update the changes made.

### **Filter Options**

The Filter functions allow you to filter the events by location. You can choose to permanently dock the filter or set it to Auto Hide.

1. Click Filter from the ribbon bar and this opens the Locations – Events window.

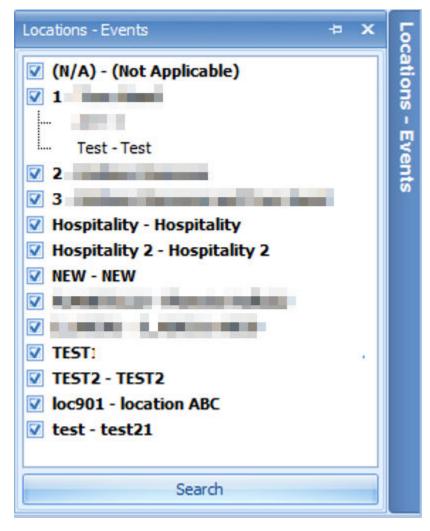

Figure 2-11 Filter Options

- 2. All existing events are shown in a tree view by location. Check the check-box for the location to filter and click **Search**
- 3. The system returns relevant events based on the location filter.
- 4. The Location Event window can be set to dock permanently or set to Auto Hide by clicking the pin icon on the header bar.

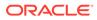

### Auto Refresh

The Auto Refresh function refreshes the Event Booking every 60 seconds. The Auto Refresh button color changes to orange when enabled. To disable the function, click **Auto Refresh** again.

3 Pending Approval

#### Figure 3-1 Pending Approval Tab

| Home                                              |                                     |                       |                 |            |             |        |
|---------------------------------------------------|-------------------------------------|-----------------------|-----------------|------------|-------------|--------|
| 뷰 오 📹 🎒 🥸                                         | iii 😘 🗔                             | . 🗸 🖉 🛛               | <b>X</b>        | Y          |             |        |
| Settings Locations Items Packages Profiles E      | Events Pending Repo<br>Approval (1) | rts Approve Dedine Co | mments Close St | atus<br>*  |             |        |
| General Setup Sc                                  | chedule Request Repo                | rt                    |                 |            |             |        |
| Events Overview Pending Approval (                | (1) 🗵                               |                       |                 |            |             |        |
| <search></search>                                 | - Find                              |                       |                 |            |             |        |
|                                                   |                                     |                       |                 |            |             |        |
| Drag a column header here to group by that column |                                     |                       |                 |            |             |        |
| Date Created                                      | Location                            | Item                  | Event Date      | Event Time | Event Name  | Status |
| > 26-May-2015                                     | Casino                              |                       | 16-Mar-2014     | 02:00      | CASINO GAME | Active |

The majority of the event data are imported through DGS ResOnline and the status is pending approval. User authorized to approve/decline these bookings must have access rights #4657 granted. The Pending Approval icon is disabled if you do not have the access rights #4657 login.

### Approving a Pending Request

- 1. Select **Pending Approval** from the ribbon bar.
- 2. Bookings pending approval are shown in the grid. Select the booking from the grid and then click the **Approve** icon at the ribbon bar.
- 3. At the confirmation prompt, click Yes to confirm

### **Declining a Pending Request**

- 1. Select Pending Approval from the ribbon bar.
- 2. Bookings pending approval are shown in the grid. Select the booking from the grid and then click **Approve** on the ribbon bar.
- 3. At the booking from the grid and then click **Decline** on the ribbon bar.
- 4. At the confirmation prompt, click Yes to confirm.
- 5. Enter the deny reason in the Request Comments window and then click Deny to proceed

### **Request Comments**

You can view the approved/declined requests comments by clicking the Comments icon at the ribbon bar.

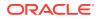

Figure 3-2 Request Comments

|   | Request Comments | > |
|---|------------------|---|
|   | Comments         |   |
| > | test1            |   |
|   | test2            |   |
|   | test3            |   |
|   |                  |   |
|   | Deny             |   |
|   | Deny Cancel      |   |

Clicking the **Status Filter** at the menu bar allow you to filter all approval requests by status, described in the below table.

 Table 3-1
 Status Filter in Comments

| Status        | Description                                                                       |
|---------------|-----------------------------------------------------------------------------------|
| All Open      | Lists all open status requests for location or item that is waiting for approval. |
| Open Items    | Lists entire item request in open status that is waiting for approval             |
| Open Location | List entire location request in open status that is waiting for approval.         |
| Declined      | Display list of declined location/item requests.                                  |
| Approved      | Display list of approved location/item requests.                                  |

## 4 Package Setup

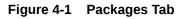

| 111     Packages     Frofiles     Events       Settings     Locations     Items     Packages     Profiles       Settings     Concertal Setting     Schedule     Rex       Packages     X     Packages     Y       Packages     X     Packages     Y       Packages     X     Packages     Y       Packages     Y     Packages     Y       Packages     Y     Packages     Y | ding Reports Add D<br>val (0)                                                                         | Edit                                                                                                    |      |             |                    |           |                           |                           |                |       |
|----------------------------------------------------------------------------------------------------|----------------------------------------------------------------------------------------------------|----------------------------------------------------------------------------------------------------|------|-------------|--------------------|-----------|---------------------------|---------------------------|----------------|-------|
| Perv         Bev                                                                                                    | Package Type: BEV - Bev<br>Price By: L - Calcul<br>Package Items Package                              | ated Guest                                                                                                    | Find | Item Code   | Item Name<br>Glass | Priced By | v<br>v<br>Quantity<br>1 ‡ | Calculated Price Price 30 | Ext Price      | 80.00 |
|                                                                                                    | Item Code                                                                                             | Item Name                                                                                                    |      | Teapot      | Teapot             | F         | 1                         | 50                        | 50             | 5     |
|                                                                                                    | PC<br>PC<br>Table 1<br>WEOARD<br>non<br>DRIM(1)<br>DRIM(1)<br>Proof<br>12<br>ProoCorn<br>Housekeeping | Personal Conputer<br>Projector<br>Table<br>White Board<br>non<br>Acohol<br>Coffee/Tea set<br>12<br>Pop Corn<br>Add To Packa |      | Total Recon | ds = 2             |           |                           | Re                        | move From Pack | cage  |

Package setup function is accessible through Packages tab. This function enables you to create packages for an event. The packages for an event booking is group by package category, and are listed on the left panel.

### Adding New Package and Package Item

- 1. From the ribbon bar under the General Setup group, click Packages.
- 2. The **Package Code**, **Package Name**, **Package Type**, and **Price By** are mandatory fields. Enter the required information and the respective **Price Type and Price By** from the drop-down list. If these fields are empty, the system prompts an error when saving the package information.
- 3. Navigate to the **Package Items** tab and select the item to add to the package and click **Add to Package**, reducing the items from the selection grid.
- 4. Edit the quantity under the Item Code if more is required and then click Save

### **Removing Package Items**

- 1. Select the item assigned to the package, and click the Remove From Package
- 2. Click Save.

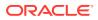

### Adding New Package Price

The Price and Sale price auto-populate base on Item Price set up in Items Configuration. The **Ext Price** is the extension price of the Item Unit Price multiply by Item Quantity, and the total is shown in the **Calculated Price**.

- 1. In the Package Details window, navigate to the Package Price tab.
- 2. Below the field header, select the Event From/To using the date editor.
- 3. Enter the Price and Sale Price.
- 4. Click **Save** at the ribbon bar to save the changes.

### **Removing Package Price**

- **1.** From the Package Price tab, right-click at the price you wish to delete from the grid.
- 2. At the confirmation prompt, select **Yes** and then click **Save** to save the changes.

### Editing a Package

To edit any package information, navigate to the **Package** field and edit the information according and click **Save** to save the changes.

### **Deleting a Package**

To delete a package, select the package from the package tree view, and then click **Delete** at the ribbon bar. You are not allowed to delete a package if the package is assigned to an event - past or current.

### Searching a Package

To search for a package, enter the keyword in the Packages search bar and then click **Find** and all relevant records are highlighted in yellow

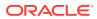

## 5 Profiles Setup

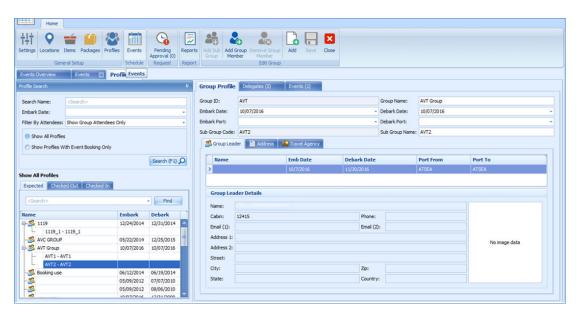

#### Figure 5-1 Event Profile

The Profile function lists the group or individual information for an event booking and is accessible through Profiles tab. This function link the group leader/members or any delegates attending the event.

### **Group Profiles**

The Main Group acts as a parent profile that holds the sub-group and group members for the event and this profile cannot be deleted. A sub-group profile is used to manage multiple events from the same group and may have as many sub-groups within the date range of the Main Group

#### **Adding Group Profiles**

You would require a Group ID, Group Name, and Embark Date before you create a profile.

- 1. Click the **Add** from the menu bar to add a new main group. If the required field is empty, the system prompts an error.
- 2. Enter all the necessary information and click **Save** to save the newly created main group.

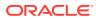

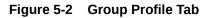

| Group Profile | Delegates (0) | Events (0) |   |              |   |   |
|---------------|---------------|------------|---|--------------|---|---|
| Group ID:     | 8             |            |   | Group Name:  | 8 |   |
| Embark Date:  | 8             |            | * | Debark Date: | 8 | • |
| Embark Port:  | 8             |            | * | Debark Port: | 8 | * |

Table 5-1 Field Definition of Group Profiles Tab

| Field Name    | Description                                                      |
|---------------|------------------------------------------------------------------|
| Embark Port   | The embarkation port available for the selected Embark Date.     |
| Debark Port   | The debarkation port available for the selected Debark Date.     |
| Group Leader  | Group Leader indicator of Main group and sub-<br>group.          |
| Address       | The group address and billing address.                           |
| Travel Agency | Displays the travel agency information and address of the group. |

#### Delegates

The Delegates tab list all the delegations belonging to a main group and subgroups. Within this tab, you may assign a group leader for the group simply by selecting the group member and then click the Assign Group Leader on the ribbon bar.

| Figure 5-3 | Event Delegates Tab |
|------------|---------------------|
|------------|---------------------|

| <search></search>                                                                                                    |         | + Find      | Clear     |           |             |             |              |
|----------------------------------------------------------------------------------------------------|---------|-------------|-----------|-----------|-------------|-------------|--------------|
| Sub Group 🔺                                                                                                    |         |             |           |           |             |             |              |
| Name                                                                                                    | Cabin   | Status      | Embark    | Debark    | Embark Port | Debark Port | Group Leader |
| Sub Group: -                                                                                                    |         |             |           |           |             |             |              |
|                                                                                                    | 660     | Checked-out | 9/10/2013 | 9/19/2013 | BGO         | ORS         | <b>V</b>     |
| Statement of the local division of the local division of the local | 504     | RN          | 9/19/2013 | 9/20/2013 | BOO         | AES         |              |
|                                                                                                    | 344     | Checked-in  | 9/10/2013 | 3/23/2014 | BGO         | BGO         |              |
| tions there                                                                                                    |         | Checked-in  | 9/10/2013 | 3/23/2014 | BGO         | BGO         |              |
| the second second                                                                                                    | 344     | Checkeunin  |           |           |             |             |              |
|                                                                                                    | 344 616 | Checked-in  | 9/10/2013 | 3/23/2014 | BGO         | BGO         |              |

To unassigned a group leader, select the group leader from the delegate list and click **Unassign As Group Leader** 

#### **Events**

The Events tab is an information window that displays the individual event or group attendees of the past or future date by main group or subgroups.

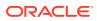

### **Editing Main Group Profile**

- **1.** To edit group details, search the group using the search function on the left pane.
- 2. Navigate to the **Group Profile** tab, edit the information, and then click **Save** at the ribbon bar.

### Adding a Sub-Group

A sub-group profile is used to manage multiple events within a group and is linked to the Main Group profile.

- 1. Search the Main Group profile using the Profile Search, then select the Profile.
- 2. Click the Add Sub Group from the menu bar to add a new sub-group.
- 3. In the Sub-Group window, enter the **Sub Group Code** and **Sub Group Name**, and then click **Save** to save the newly created sub-group.
- 4. At the confirmation prompt, click **OK** to return to the Profile window.

#### Figure 5-4 Sub Group Profiles

| Expected                                                              | Checked-Out       | Checked-In |         |        |
|-----------------------------------------------------------------------|-------------------|------------|---------|--------|
| <seard< th=""><th>1&gt;</th><th></th><th>•</th><th>Find</th></seard<> | 1>                |            | •       | Find   |
| lame                                                                  |                   |            | Embark  | Debark |
| P <b>3%</b>                                                           |                   |            | 09/11/2 | 09/21/ |
|                                                                       | 10 Mar 10         |            | 09/10/2 | 09/21/ |
| - 🍰 💷                                                                 |                   | 10.1       | 09/13/2 | 09/13/ |
|                                                                       |                   |            | 09/11/2 | 09/21/ |
| - 23                                                                  |                   |            | 09/10/2 | 09/21/ |
| 9.25 💷                                                                |                   |            | 09/11/2 | 09/21/ |
| -                                                                     | SG1 - Sub Group 1 |            |         |        |
| L.                                                                    | SG2 - Sub Group 2 |            |         |        |

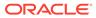

### **Editing Sub-Group**

The information in the Sub Group Profiles is editable and this is limited to **Group Name, Embark/Debark Date, Embark/Debark Port, and Sub Group Name**. Changing the Sub Group code is not allowed.

#### Figure 5-5 Sub Grop Name

| Group Profile   | Delegates (0) Events (1)        |                 |                                  |
|-----------------|---------------------------------|-----------------|----------------------------------|
| Group ID:       | G3991                           | Group Name:     |                                  |
| Embark Date:    | 09/11/2013 -                    | Debark Date:    | 09/21/2013 -                     |
| Embark Port:    | FRO Florø 09/11/2013 02:00 am - | Debark Port:    | BGO Bergen 09/21/2013 02:30 pm - |
| Sub Group Code: | SG1                             | Sub Group Name: | Sub Group 1                      |

To change the information, select the **Sub Group Name** from the profile listing, edit and then click **Save** to save the changes.

### Adding Group Delegate

The Group Delegate function link all attending group members to the event. A delegate can be added through the Add Group Member function in Profiles, which then allows you to select the group members attending the event from the Event Attendees tab.

- 1. Search the event using the Profiles Search function on the left pane of Profiles.
- 2. Click Add Group Member from the menu bar to launch the Guest List.

| <search< th=""><th>i&gt; Fi</th><th>nd</th><th></th></search<> | i> Fi  | nd     |            |
|----------------------------------------------------------------|--------|--------|------------|
|                                                                | Name   | Cabin  | Status     |
| C                                                              |        | 1020   | Checked-in |
|                                                                |        | 1020   | Checked-in |
| C                                                              |        | 1020   | Checked-in |
| C                                                              |        | 9037   | Checked-in |
| V                                                              |        | 1004   | Checked-in |
| V                                                              |        | 1004   | Checked-in |
| V                                                              |        | 1004   | Checked-in |
| V                                                              |        | 12345Ž | Checked-in |
|                                                                | TESTER | 1026   | Checked-in |

Figure 5-6 Group Delegate List

3. In the Guest Listing window, select the guest by checking the check box besides the name or use the search function to search for the name and returned matching results are highlighted in yellow. Click **Add To Group.** The new group member name(s) are then shown in the Delegates tab.

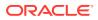

4. Adding multiple delegates to an event is allowed. If you are adding guest that belongs to another group, the system prompts a reassignment warning. Click **Yes** to confirm the reassignment.

### **Removing Group Delegate**

The Remove Group Member removes the selected delegate from the group profile. This process deletes the guest from the event group attendees in Event Booking.

- 1. Search for the group profile from **Profiles Search** function on the left pane.
- 2. Select the profile and then navigate **Delegates** tab.
- 3. Select the delegate to remove then click **Remove Group Member** from the ribbon bar.

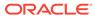

## 6 Report Setup

All event reports can be previewed, printed, or export to other format or custom excel report from the Report Printing group at the menu bar.

This function requires a report template to be configured in Administration, System Setup, Reports Setup. See Administration User Guide for detailed configuration steps.

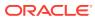